Polski

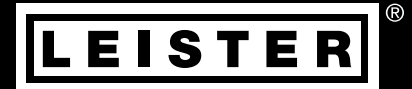

# LQS myLeister Quick Guide

Leister Technologies AG Galileo-Strasse 10 CH-6056 Kaegiswil/Switzerland

Tel. +41 41 662 74 74 Fax +41 41 662 74 16

www.leister.com sales@leister.com

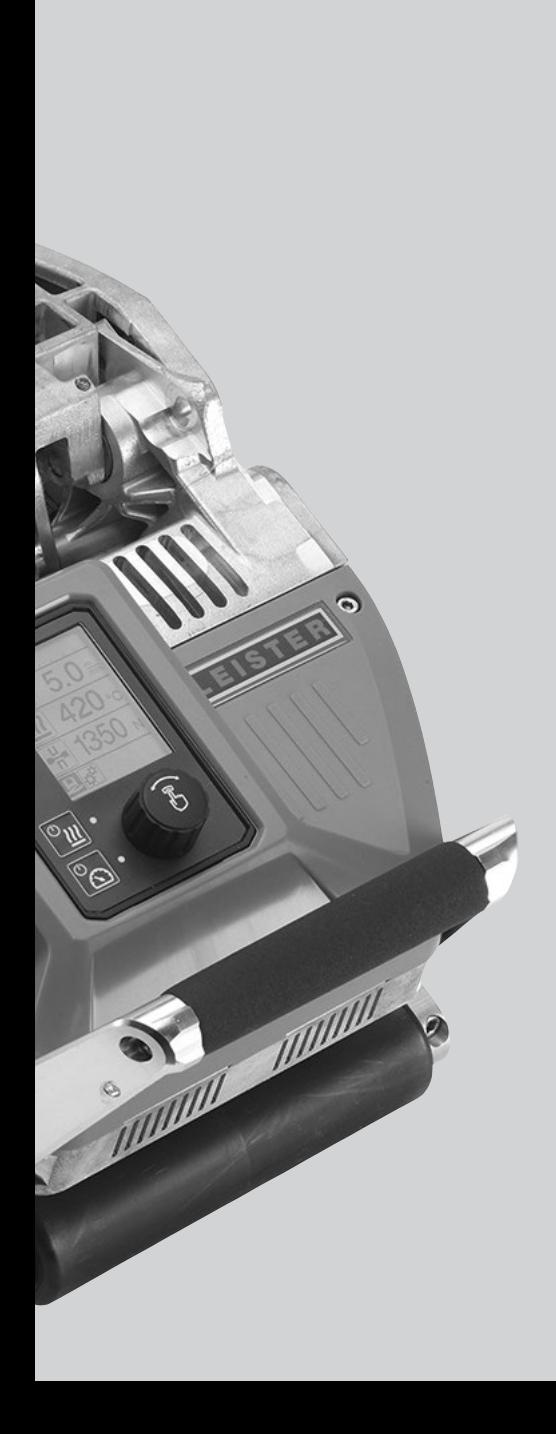

# Spis treści

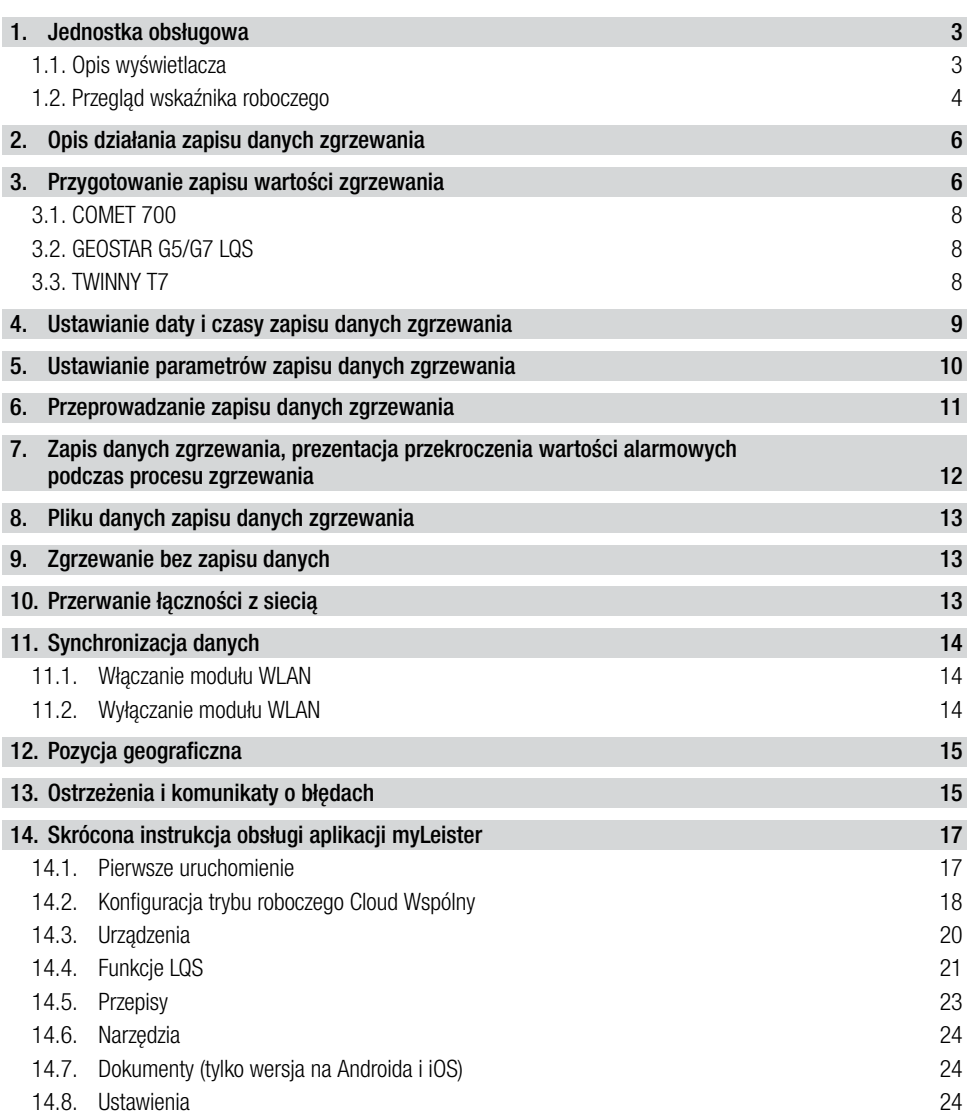

# <span id="page-2-0"></span>Instrukcja obsługi zapisu danych zgrzewania

(tłumaczenie oryginalnej instrukcji obsługi)

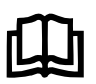

W pierwszej kolejności należy dokładnie przeczytać instrukcję obsługi właściwego urządzenia.

Niniejszy dokument jest instrukcją obsługi funkcji dodatkowej zapisu danych zgrzewania i obowiązuje jako uzupełnienie instrukcji obsługi urządzenia.

# 1. Jednostka obsługowa

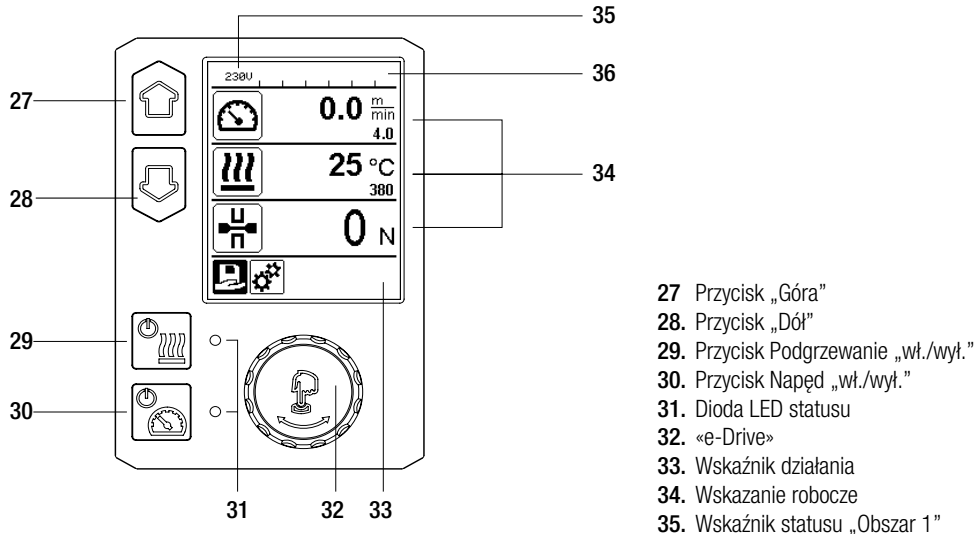

- 
- 36. Wskaźnik statusu "Obszar 2"

# 1.1. Opis wyświetlacza

# Wskaźnik statusu "Obszar 1" (35)

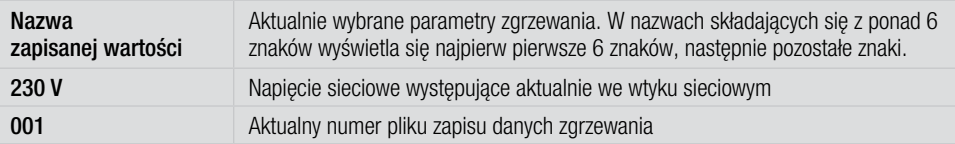

# Wskaźnik statusu "Obszar 2" (36)

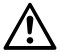

Występuje ostrzeżenie (p. rozdz. Ostrzeżenia i komunikaty o błędach)

Blokada przycisków (tylko przy aktywnej blokadzie przycisków)

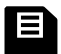

Zapis danych (p. rozdz. Przeprowadzania zapisu danych zgrzewania)

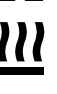

L7

Podgrzewanie (tylko przy aktywowanym podgrzewaniu)

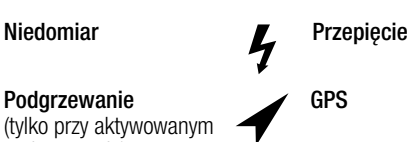

WI AN (p. rozdział Synchronizacja danych)

# <span id="page-3-0"></span>Machine Setup

#### Unit:

Ustawianie używanej jednostki (metryczna/angielska) dla Unit Speed, Unit Heat i Unit Force.

# Unit Speed:

Indywidualne ustawianie używanej jednostki dla Speed (metryczna/angielska)

# Unit Heat:

Indywidualne ustawianie używanej jednostki dla Heat (metryczna/angielska)

# Unit Force:

Indywidualne ustawianie używanej jednostki dla Force (metryczna/angielska)

LCD Contrast: Ustawianie kontrastu LCD

LCD Backlight: Ustawianie podświetlenia tła wyświetlacza

Key Backlight: Ustawianie podświetlenia klawiatury

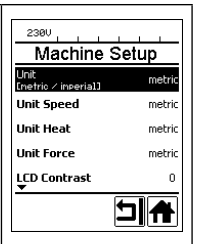

# Welding Data Record Date & Time: Ustawianie daty i czasu Data Recording: Jeżeli aktywowano "Data Recording", dane zgrzewania są zapisywane. Ustawienie fabryczne dezaktywowane. Seam Naming: Jeżeli aktywowano "Seam

Naming", do nazwy pliku dołącza się "Seam Name".

Set Seam Name: Wprowadzanie sufiksu do nazwy.

# Init. Value Record.:

Ustawianie wartości progowej zapisu danych zgrzewania.

# Alarm:

Jeżeli aktywowano "Alarm". wartości rzeczywiste z wartościami granicznymi alarmów są nadzorowane, wskazywane na wyświetlaczu i zapisywane. Ustawienie fabryczne aktywowane.

# Audible Alarm:

Jeżeli aktywowano "Audible Alarm", wydawany jest sygnał akustyczny, jeżeli wartość rzeczywista ustawionej wartości progowej alarmu zostanie przekroczona lub nie zostanie osiągnięta. Ustawienie fabryczne aktywowane.

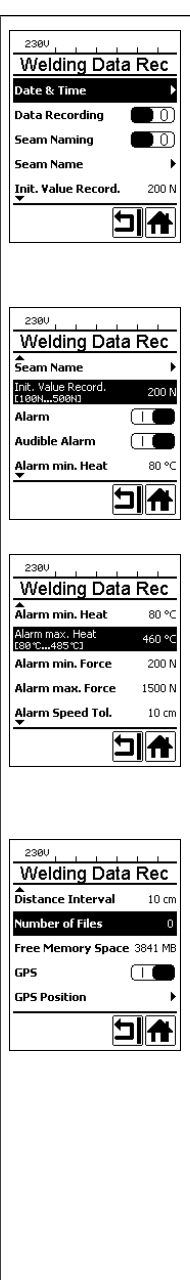

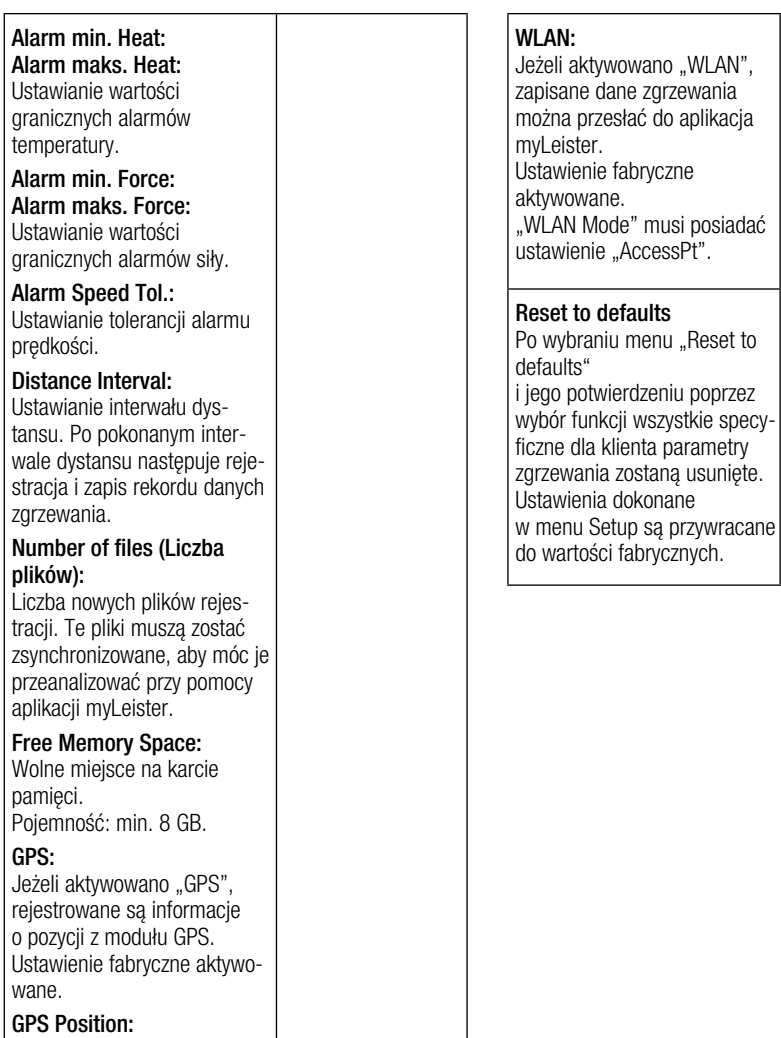

Aktualna pozycja geograficz na, jeżeli moduł GSM posiada dostateczny sygnał satelitarny i może określić pozycję.

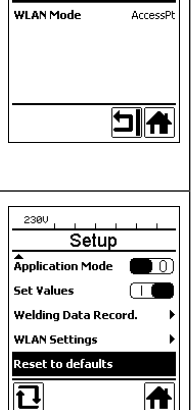

WLAN Settings

 $\overline{\overline{\mathbf{u}}}$ 

230V

WLAN

# <span id="page-5-0"></span>2. Opis działania zapisu danych zgrzewania

Dzięki funkcji zapisu danych zgrzewania rejestrowane są prędkość, temperatura i siła łączenia podczas zgrzewania na długości spoiny zgrzewania z zalecanym interwale odległości.

Dla każdej wielkości: prędkości, temperatury i siły łączenia można ustawić wartości alarmowe. Automat zgrzewający protokołuje podczas rejestracji wartości zgrzewania pojawienie się wartości alarmowej i wydaje sygnał akustyczny (aktywowane muszą być nadzór wartości alarmowych i akustyczny sygnał alarmowy).

Zapisane dane są oceniane przy pomocy oddzielnego oprogramowania użytkownika aplikacji «myLeister».

# 3. Przygotowanie zapisu wartości zgrzewania

W menu ustawień przed zapisem danych zgrzewania należy ustawić następujące parametry:

- sprawdzić datę i czas i skorygować w razie potrzeby.
- sprawdzić czy zapis danych zgrzewania jest aktywny.
- Opcjonalnie w razie potrzeby: aktywować lub dezaktywować sufiks nazwy.
- Opcjonalnie w razie potrzeby: wprowadzić wspólny sufiks nazwy.
- W razie potrzeby ustawić siłę na początku / końcu zapisu.
- sprawdzić, czy alarm został aktywowany.
- Ważne: Jeżeli alarm iest dezaktywowany, wartości alarmowe nie są nadzorowane i rezultaty nie są protokołowane w pliku danych zgrzewania.
- W razie potrzeby aktywować lub dezaktywować alarm akustyczny.
- Ustawić progi alarmowe dla minimalnej i maksymalnej temperatury.
- Ustawić progi alarmowe dla minimalnej i maksymalnej siły.
- Ustawić próg alarmowy dla tolerancji predkości.
- Ustawić interwał odległości dla zapisu.
- W razie potrzeby dezaktywować lub aktywować rejestrację pozycji GPS.

Przedstawiona poniżej grafika pokazuje schematycznie przebieg zgrzewania. Poziomo nanoszona jest zawsze odległość na długości zgrzewania. Pionowa w odpowiednich wykresach zapisywane są prędkość temperatura i siła oraz stosunek parametrów,

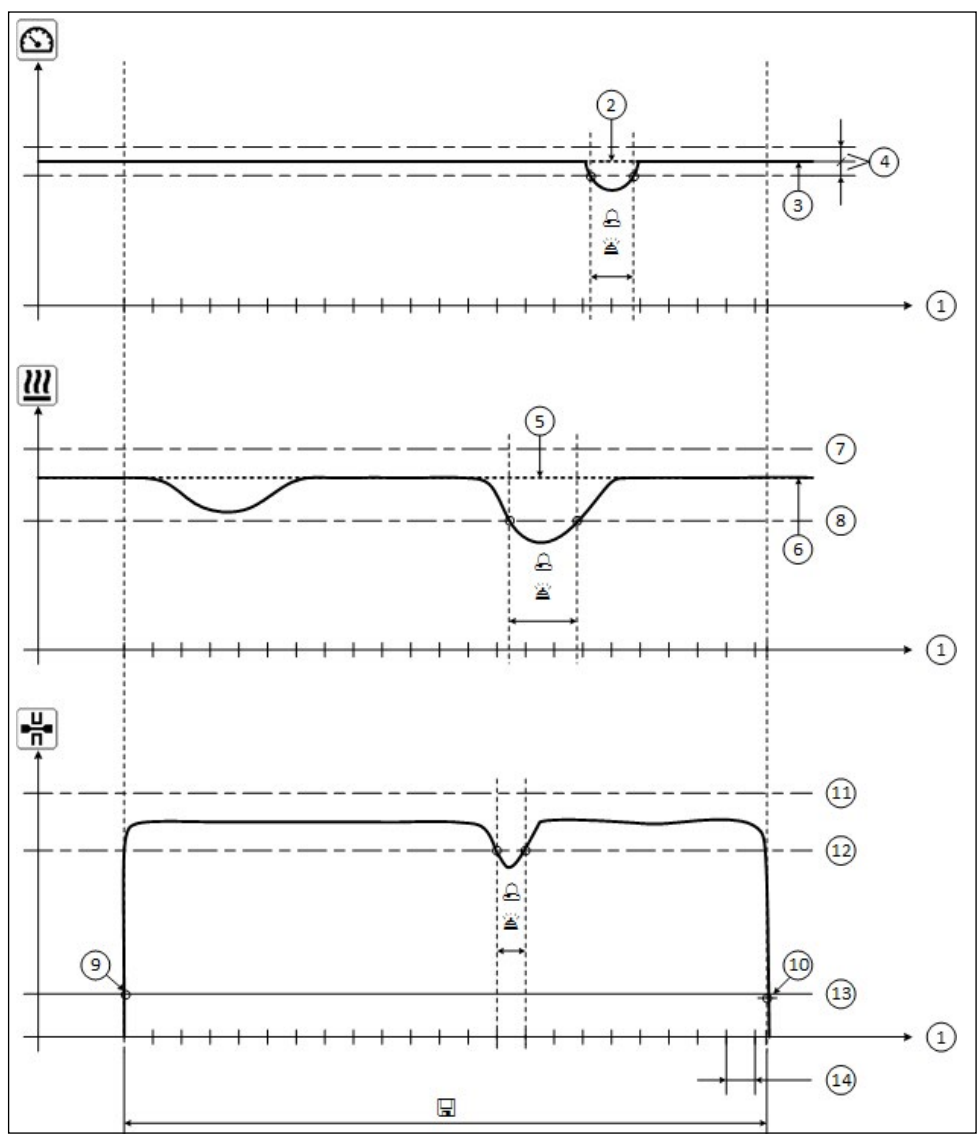

- 1. Odległość
- 2. Wartość zadana prędkości
- 3. Aktualna prędkość
- 4. Alarm tolerancji predkości
- 5. Wartość zadana temperatury
- 6. Aktualna temperatura
- 7. Alarm maks. temperatury
- 8. Alarm min. temperatury
- 9. Start zgrzewania
- 10. Koniec zgrzewania
- 11. Alarm maks. siły
- 12. Alarm min. siły
- 13. Wartość progowa siły do zapisu
- 14. Interwał odległości
- Jeżeli wielkość osiągnie wartość alarmową, zostanie to zaprotokołowane w pliku zapisu pod warunkiem, iż aktywowano "alarm".
- $\cong$  Sygnał akustyczny rozlega się w przypadku aktywnego "alarmu akustycznego".
- Na tej odległości zapisywane są dane.

<span id="page-7-0"></span>Zakres ustawień parametrów został zestawiony w poniższej tabeli.

#### 3.1. COMET 700

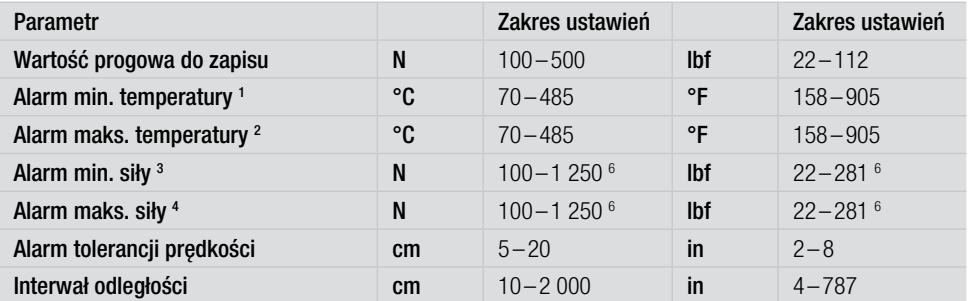

## 3.2. GEOSTAR G5/G7 LQS

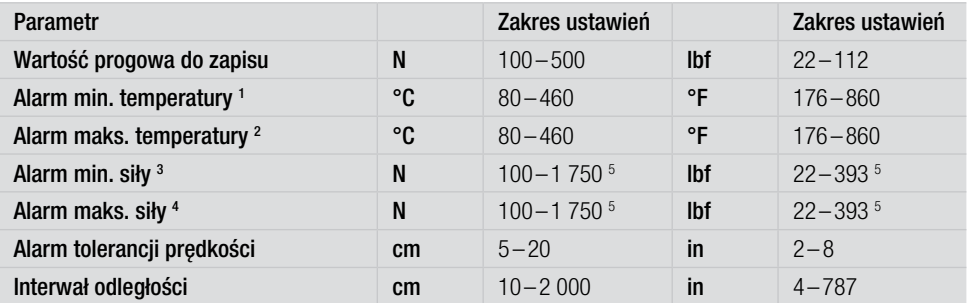

## 3.3. TWINNY T7

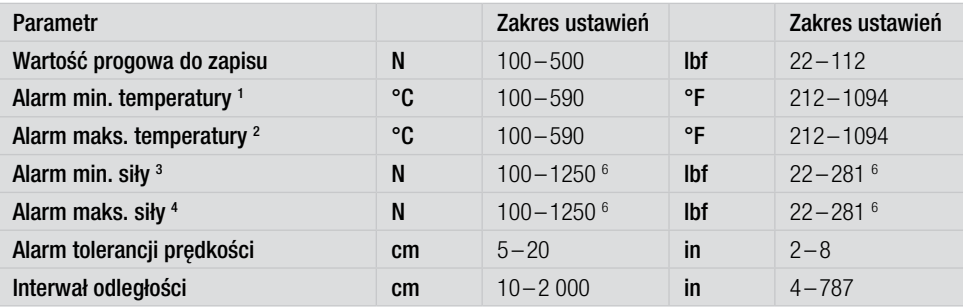

1. "Alarm min. temperatury" nie może być większy niż "Alarm maks. temperatury".

2. "Alarm maks. temperatury" nie może być mniejszy niż "Alarm min. temperatury".

3. "Alarm min. siły" nie może być większy niż "Alarm maks. siły".

4. "Alarm maks. siły" nie może być mniejszy niż "Alarm min. siły".

5.  $\triangle$  W razie przekroczenia maksymalnej siły łączenia 1 500 N / 337 lbf mogą wystąpić uszkodzenia mechaniczne

6. W razie przekroczenia maksymalnej siły łączenia 1 000 N / 225 lbf mogą wystąpić uszkodzenia mechaniczne

# <span id="page-8-0"></span>4. Ustawianie daty i czasy zapisu danych zgrzewania

- We wskaźniku działania (33) obracając «e-Drive»  $\textcircled{\scriptsize{1}}$  wybrać menu Ustawienia  $\ddot{\mathbf{e}}$ .
- Nacisnąć krótko «e-Drive»  $\bigoplus$
- W menu "Setup" wybrać "Welding Data Record." obracając «e-Drive» i krótko nacisnąć.
- Obracając «e-Drive» wybrać  $\circledR$  "Date & Time" i krótko nacisnąć «e-Drive»  $\circledR$ .
- W celu ustawienia godzin obracając «e-Drive» wybrać  $\bigcirc$ , Hour" i krótko nacisnąć «e-Drive»  $\bigcirc$ . Obracając «e-Drive» istawić wartość i krótko nacisnąć «e-Drive»  $\bigoplus$ .
- W celu ustawienia minut, roku, miesiąca i dnia obracając «e-Drive» wybrać odpowiedni wpis w menu i krótko nacisnąć «e-Drive» 4. Obracając «e-Drive»  $\bigodot$  ustawić wartość i krótko nacisnąć «e-Drive»  $\bigodot$
- We wskaźniku działania (33) obracając «e-Drive» @ wybrać ikonę "Powrót do wskaźnika roboczego" Dokonane ustawiania są zapisywane przez urządzenie.

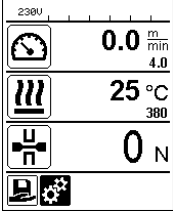

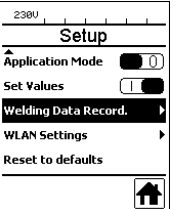

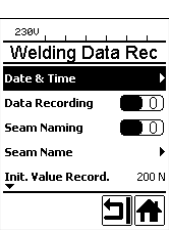

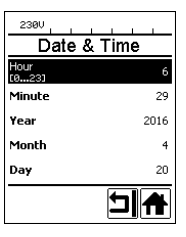

# <span id="page-9-0"></span>5. Ustawianie parametrów zapisu danych zgrzewania

- We wskaźniku działania (33) obracając «e-Drive»  $\bigcirc$  wybrać menu Ustawienia  $\mathbb{S}^3$ .
- Nacisnąć krótko «e-Drive» .
- W menu "Setup" wybrać "Welding Data Record." obracając «e-Drive»  $\bigcirc$ i krótko nacisnąć.

# Włączyć zapis danych:

• Obracając «e-Drive» wybrać  $\bullet$  "Data Recording" i nacisnąć krótko «e-Drive»  $\Theta$ . Obracając «e-Drive» ustawić  $\bigcirc$  "I" i nacisnąć krótko «e-Drive»  $\bigcirc$ 

# Włączyć sufiks dla spoiny zgrzewania (opcjonlanie, w razie potrzeby):

• Obracając «e-Drive» wybrać  $\bullet$  "Seam Naming" i nacisnąć krótko «e-Drive»  $\downarrow$ . Obracając «e-Drive» ustawić  $\bigotimes$  ... i" i nacisnąć krótko «e-Drive»  $\bigoplus$ .

# Ustawić nazwę spoiny zgrzewania (opcjonalnie, w razie potrzeby):

• Obracając «e-Drive» wybrać  $\bullet$  "Seam Name" i krótko nacisnąć «e-Drive»  $\left(\cdot\right)^{1}$ W najwyższym wierszu wskazywana jest aktualna nazwa. "--" oznacza brak zdefiniowanej nazwy. Obracając «**e-Drive»** wybrać (Seam Name" i krótko nacisnąć «e-Drive» -Wprowadzić żądaną nazwę (patrz rozdz. "Wprowadzanie nazw i haseł"), następnie wybrać ikonę  $\Box$ i potwierdzić naciskając «**e-Drive**» إبا

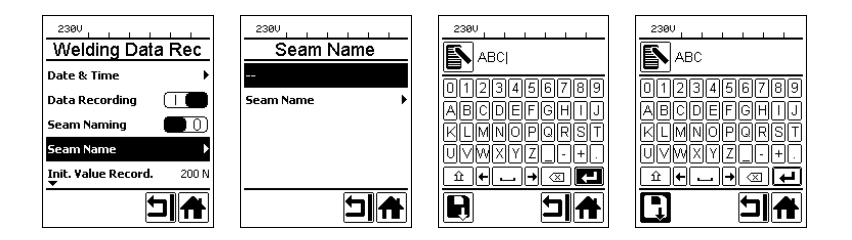

## Ustawianie wartości progowej do zapisu:

• Obracając «e-Drive» wybrać  $\bullet$  "Init. Value Record." i krótko nacisnąć «e-Drive»  $\downarrow$ P. Obracając «e-Drive»  $\bigcirc$ ustawić wartość i krótko nacisnąć «e-Drive»  $\bigcirc$ 

## Wyłączanie nadzoru alarmów (opcjonalnie, w razie potrzeby):

• Postępowanie w celu ustawienia, patrz Włączanie zapisu danych. Ważne: Jeżeli alarm jest wyłączony, przekroczone wartości alarmowe również nie będą wyświetlane.

## Wyłączanie alarmu akustycznego (opcjonalnie, w razie potrzeby):

• Postepowanie w celu ustawienia, patrz Włączanie zapisu danych.

## Ustawianie alarmu minimalnej temperatury:

• Sposób postępowania w celu ustawienia, patrz Ustawianie wartości progowej do zapisu.

## Ustawianie alarmu maksymalnej temperatury:

• Sposób postępowania w celu ustawienia, patrz Ustawianie wartości progowej do zapisu.

# <span id="page-10-0"></span>Ustawianie alarmu minimalnej siły:

• Sposób postępowania w celu ustawienia, patrz Ustawianie wartości progowej do zapisu.

# Ustawianie alarmu maksymalnej siły:

• Sposób postępowania w celu ustawienia, patrz Ustawianie wartości progowej do zapisu.

# Ustawianie tolerancii alarmu predkości:

• Sposób postępowania w celu ustawienia, patrz Ustawianie wartości progowej do zapisu.

# Ustawianie interwału odległości:

• Sposób postepowania w celu ustawienia, patrz Ustawianie wartości progowej do zapisu.

# Wyłączanie GPS (opcjonalnie, w razie potrzeby):

- Postępowanie w celu ustawienia, patrz Włączanie zapisu danych.
- We wskaźniku działania (33) obracając «e-Drive»  $\bullet$  wybrać symbol "Powrót do wskaźnika roboczego" .

# 6. Przeprowadzanie zapisu danych zgrzewania

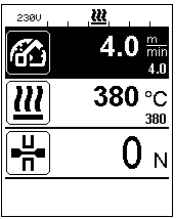

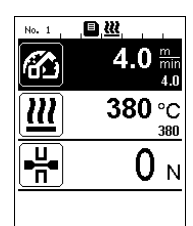

日视  $2300$  $4.0^{\circ}$ 伦 380 °C ¥  $1000<sub>N</sub>$ 

- Ustawić parametry zapisu danych zgrzewania (patrz rozdział "Przygotowanie do zapisu danych zgrzewania" i "Parametry zapisu danych zgrzewania").
- Ustawić wartości zadane temperatury i prędkości. (patrz instrukcja obsługi, rozdział "Ustawianie prędkości i temperatury przed zgrzewaniem")
- Włączanie podgrzewania i napędu. W wierszu statusu (35) wyświetlany jest wskaźnik napiecia alternatywnie dla numeru pliku i miga symbol  $\Xi$ .
- Uruchomić ramię mocujące. Gdy tylko siła przekroczy ustawioną wartość progową, rozpoczyna się zapis.

W wierszu statusu (35) wyświetlany jest wskaźnik napiecia alternatywnie dla numeru pliku i przedstawiony jest symbol  $\Xi$ .

• Jeżeli podczas zgrzewania przekroczony zostanie ustawiony alarm i właczony jest nadzór alarmów, stan ten zostanie pokazany na wyświetlaczu.

(Patrz rozdział "Zapis wartości zgrzewania, prezentacia przekroczenia wartości alarmu")

 W takim przypadku w zależności od sytuacji należy dokonać optymalizacji.

(patrz instrukcja obsługi, rozdział "Ustawianie prędkości i temperatury podczas zgrzewania")

<span id="page-11-0"></span>• Na końcu spoiny zgrzewania zwolnić ramię mocujące. Gdy tylko siła spadnie poniżej ustawioną wartość progową, zapis zatrzymuje się. Przygotowywany jest kolejny plik zapisu. W wierszu statusu (35) wyświetlany jest wskaźnik napiecia alternatywnie dla numeru nowego pliku i miga symbol  $\Xi$ 

#### Kończenie zgrzewania

- Po zakończeniu zgrzewania wyłączyć napęd.
- Wyłączyć podgrzewanie.
- $\bullet$  Odczekać, aż symbol  $\Box$  przestanie migać.
- Wyłączyć urządzenie wyłącznikiem głównym.

# 7. Zapis danych zgrzewania, prezentacja przekroczenia wartości alarmowych podczas procesu zgrzewania

Jeżeli aktywny jest "Alarm", podczas zgrzewania odbywa się na bieżąco nadzór, czy prędkość, temperatura lub siła znajdują się wewnątrz zdefiniowanych wartości alarmowych. Jeżeli przekroczona zostanie wartość alarmowa, jest to wyświetlane na urządzeniu.

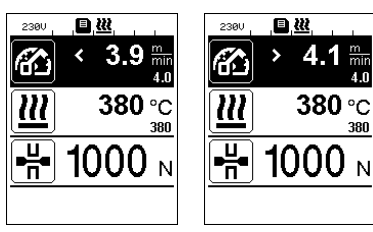

#### Prędkość:

- Jeżeli prędkość spadnie poniżej dolną tolerancję:
- miga wskaźnik prędkości.
- przed wartością rzeczywistą wyświetlany jest znak "<".
- w przypadku aktywnego alarmu akustycznego rozlega się sygnał ostrzegawczy.
- Jeżeli prędkość przekroczy górną tolerancję:
- miga wskaźnik prędkości.
- przed wartością rzeczywistą wyświetlany jest znak ">".
- w przypadku aktywnego alarmu akustycznego rozlega się sygnał ostrzegawczy.

## Temperatura:

- Jeżeli temperatura spadnie poniżej min. wartość alarmu: - miga wskaźnik temperatury.
- przed wartościa rzeczywista wyświetlany jest znak "<".
- w przypadku aktywnego alarmu akustycznego rozlega się sygnał ostrzegawczy.
- Jeżeli temperatura przekroczy maks. wartość alarmu:
- miga wskaźnik temperatury.
	- przed wartością rzeczywistą wyświetlany jest znak ... >".
- w przypadku aktywnego alarmu akustycznego rozlega się sygnał ostrzegawczy.

#### Siła:

- Jeżeli siła spadnie poniżej minimalną wartość alarmu:
- miga wskaźnik siły.
- przed wartościa rzeczywista wyświetlany jest znak "<".
- w przypadku aktywnego alarmu akustycznego rozlega się sygnał ostrzegawczy.
- Jeżeli siła wzrośnie powyżej maksymalną wartość alarmu:
- miga wskaźnik siły.
- przed wartością rzeczywistą wyświetlany jest znak ...>".
- w przypadku aktywnego alarmu akustycznego rozlega się sygnał ostrzegawczy.

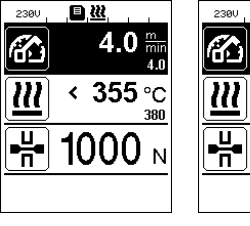

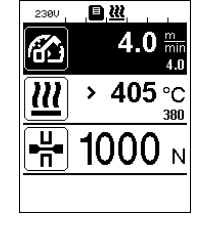

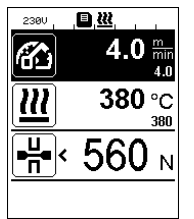

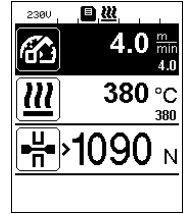

# <span id="page-12-0"></span>8. Pliku danych zapisu danych zgrzewania

Dla każdego zgrzewania tworzony jest osobny plik z danymi zgrzewania. Zgrzewanie rozpoczyna się wraz z uruchomieniem ramienia mocującego i kończy w momencie zwolnienia ramienia mocującego.

Spoina zgrzewania składa się przynajmniej z jednego zgrzewu. Może także składać się z kilku zgrzewów, jeżeli jest to konieczne do przebiegu procesu zgrzewania.

Nazwa pliku zgrzewania składa się z danych nazwy urządzenia, daty, czasu, numeru bieżącego i opcjonalnie z sufiksu nazwy pliku.

Numer bieżący rozpoczyna się każdego dnia od 001 i może wynosić maksymalnie 999.

# 9. Zgrzewanie bez zapisu danych

Aby przeprowadzić zgrzewania bez zapisu danych, należy wyłączyć zapis w menu Setup.

- We wskaźniku działania (33) obracając «e-Drive» wybrać menu Ustawienia ...
- Nacisnąć krótko «e-Drive» [p
- W menu "Setup" wybrać "Welding Data Record." obracając «e-Drive» i krótko nacisnąć.
- Obracając «e-Drive» wybrać  $\bullet$  "Data Recording" i nacisnąć krótko «e-Drive»  $\downarrow$ .
- Obracając «e-Drive» ustawić  $\bigotimes$  "0" i nacisnąć krótko «e-Drive»  $\bigoplus$ .
- We wskaźniku działania (33) obracając «e-Drive» wybrać ikonę "Powrót do wskaźnika roboczego" . .

# 10. Przerwanie łączności z siecią

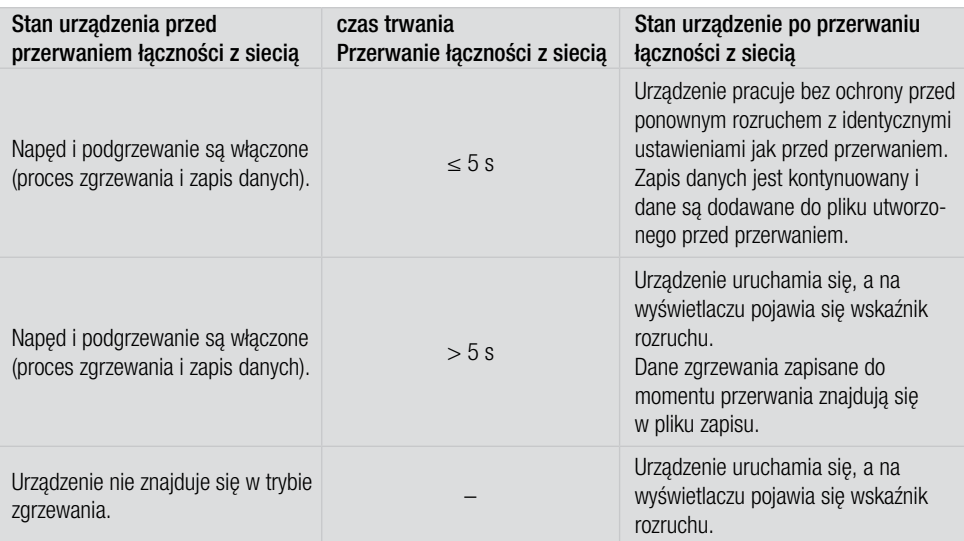

# <span id="page-13-0"></span>11. Synchronizacia danych

Zapisane przez automaty zgrzewające dane zgrzewania są odczytywane i synchronizowane przez aplikację "myLeister". W tym celu należy włączyć moduł WLAN automatów zgrzewających.

Ważne: Należy przeprowadzać regularna synchronizacie danych przy pomocy aplikacji "myLeister". W przeciwnym razie niezsynchronizowane dane mogą zostać utracone w urządzeniu np. w przypadku uszkodzenia jednostki obsługowej.

## 11.1. Włączanie modułu WLAN:

- We wskaźniku działania (33) obracając «e-Drive»  $\bigcirc$  wybrać menu Ustawienia .
- Nacisnąć krótko «e-Drive» $\left[ \cdot \right]$
- W menu "Setup" wybrać "WLAN Settings" obracając «e-Drive» i krótko nacisnąć.
- Obracając «e-Drive» wybrać  $\bullet$ , WLAN" i nacisnąć krótko «e-Drive» .

Obracając «e-Drive» ustawić  $\bullet$  "I" i nacisnąć krótko «e-Drive»  $\mathbb{Q}$ .

• We wskaźniku działania (33) obracając «e-Drive»  $\bigotimes$  wybrać symbol "Powrót do wskaźnika roboczego" .

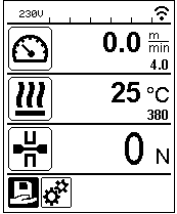

#### Wyświetlenie statusu WLAN:

Wymiana danych pomiędzy automatami zgrzewającymi a aplikacja myLeister jest podejmowana przez aplikację myLeister.

W wierszu statusu (35) wyświetlany jest symbol Symbol , jeżeli automat zgrzewający jest połączony z aplikacją "myLeister".

- 11.2. Wyłączanie modułu WLAN:
- We wskaźniku działania (33) obracając «e-Drive» @ wybrać menu Ustawienia ...
- Nacisnąć krótko «e-Drive»  $\bigcap$
- W menu "Setup" wybrać "WLAN Settings" obracając «e-Drive» i krótko nacisnąć.
- Obracając «e-Drive»  $\bigcirc$  wybrać "WLAN" i krótko nacisnąć «e-Drive»  $\bigcirc$ . Obracając «e-Drive»  $\bigcirc$ ustawić "0" i krótko nacisnąć «e-Drive»  $\bigcirc$
- We wskaźniku działania (33) obracając «e-Drive»  $\bullet$  wybrać symbol "Powrót do wskaźnika roboczego" .

# <span id="page-14-0"></span>12. Pozycja geograficzna

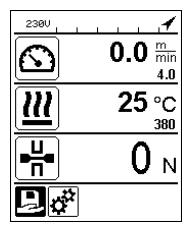

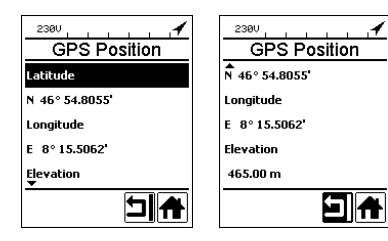

# Wyświetlenie statusu pozycji GPS:

• W wierszu statusu (35) wyświetlany jest symbol < , jeżeli odbiór GPS jest dostateczny i dostępna jest informacja o pozycji. Symbol miga, gdy na przykład odbiór jest niewystarczający i następuje oczekiwanie na ważną informację o pozycji. Wskazówka: W tym samym miejscu w wierszu statusu wyświetlany jest także status połączenia WLAN. Jeżeli występuje połączenie WLAN z aplikacją myLeister wyświetlany jest Symbol  $\leq$ , również w przypadku dostępności informacji o pozycji GPS.

# Odpytywanie aktualnej pozycji geograficznej:

- We wskaźniku działania (33) obracając «e-Drive» brać menu Ustawienia .
- Nacisnąć krótko «e-Drive» C
- W menu "Setup" wybrać "Welding Data Record." obracając «e-Drive» i krótko nacisnąć.
- Obracając «e-Drive» wybrać (G) "GPS Position" i krótko nacisnąć «e-Drive» [

# 13. Ostrzeżenia i komunikaty o błędach

- Jeżeli pojawi się ostrzeżenie, może ono zostać przetworzone przez użytkownika. Dokładniejsze informacje dotyczące ostrzeżeń mogą zostać wywołane poprzez wskaźnik działania (33) w menu Ustawienia pod "Show Warnings". Ważne: Jeżeli wystąpi jedno w wymienionych ostrzeżeń, zapis danych nie może być używany.
- Jeżeli podczas zgrzewania pojawi się ostrzeżenie, można jest pokazać przyciskiem "Góra".
- Jeżeli wystąpi błąd, urządzenie wyłącza podgrzewanie, a napęd zostaje zablokowany.

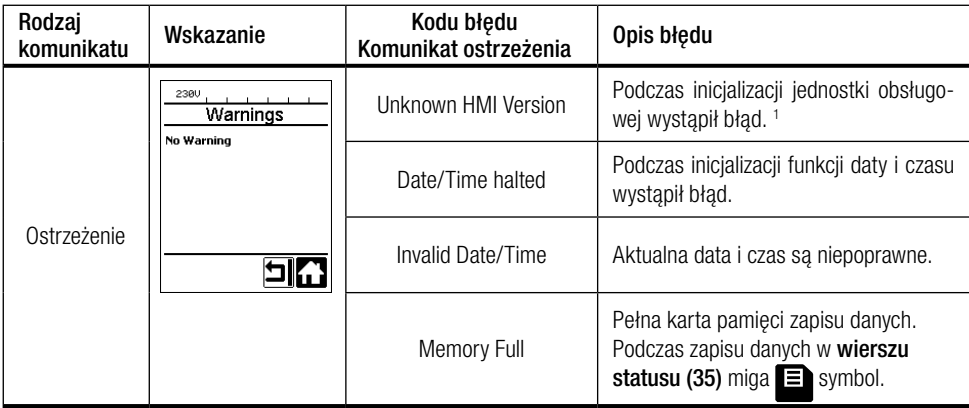

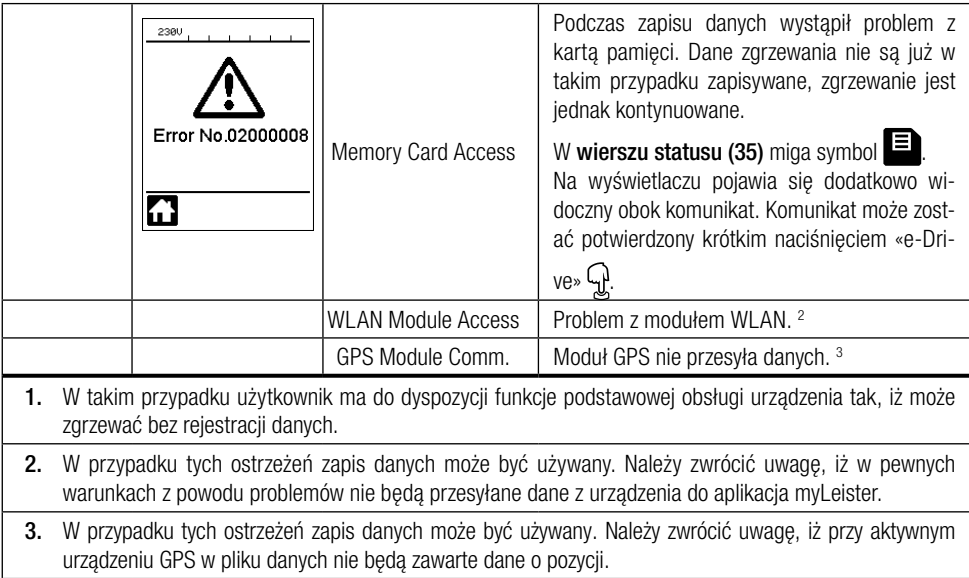

Wykonać następujące czynności, aby usunąć zgłoszony komunikat ostrzeżenia.

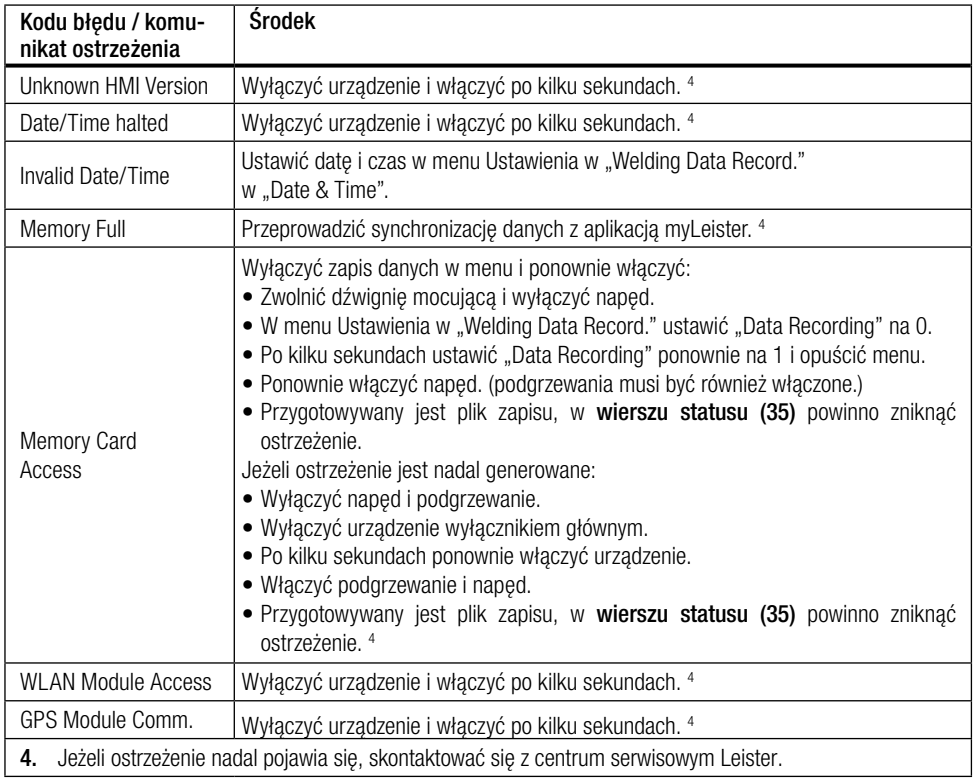

# <span id="page-16-0"></span>14. Skrócona instrukcia obsługi aplikacji myLeister

(Tłumaczenie oryginału instrukcji obsługi)

W niniejszej instrukcji obsługi zostały opisane najważniejsze informacje dotyczące następujących kwestii:

- Pierwsze uruchomienie
- Konfiguracja trybu roboczego Cloud Wspólny
- Urządzenia
- Funkcje LQS
- Przepisy
- Narzędzia
- Ustawienia

# 14.1. Pierwsze uruchomienie

Podczas pierwszego uruchamiania aplikacji zostaniesz poproszony o zaakceptowanie umowy licencyjnej użytkownika końcowego i oświadczenia o ochronie danych. Dokładnie przeczytaj oba dokumenty i potwierdź je, gdyż w przeciwnym razie nie będziesz mógł korzystać z aplikacji.

## Rejestracia / logowanie

Po zaakceptowaniu umowy licencyjnej użytkownika końcowego i oświadczenia o ochronie danych pojawi okno logowania.

Jeśli jesteś posiadaczem konta Microsoft, Google+ lub Facebook i chcesz go używać do logowania do aplikacji, zaloguj się przy użyciu danych logowania danego konta.

Jeśli chcesz utworzyć nowe konto użytkownika, wybierz opcję "Zarejestruj się teraz".

W wyświetlonym oknie wprowadź następujące informacje:

- "Adres e-mail": Wprowadź aktualny, poprawny adres e-mail.

Na podany adres e-mail zostanie przesłana wiadomość z potwierdzeniem rejestracji.

- Kliknij "Wyślij kod weryfikacyjny".

Sprawdź swoją skrzynkę e-mail. W otrzymanej wiadomości e-mail znajduje się kod weryfikacyjny.

- Wpisz kod w polu wprowadzania i kliknij przycisk "Zweryfikuj kod".
- ..Nowe hasło": Wpisz swoje hasło.
- "Potwierdź nowe hasło": Ponownie wpisz swoje hasło.
- "Pierwsze imię": Wpisz swoje imię.
- "Nazwisko": Wpisz swoje nazwisko.
- "Nazwa wyświetlana": Wpisz swoje imię i nazwisko.
- "Sektor przemysłowy": Wpisz sektor przemysłowy swojego przedsiębiorstwa.
- Kliknij przycisk "Utwórz", aby zakończyć proces.

Nastepnie w tle konfigurowane jest prywatne konto w Chmurze. Dostep do tych danych masz tylko Ty. Tryb roboczy zostaje ustawiony na Cloud Prywatny .

Jeśli masz już konto użytkownika myLeister, możesz zalogować się i pobrać dane zapisane w Chmurze.

## Aktualizacia zainstalowanei aplikacii LQS z trybem roboczym Local

Jeśli na urządzeniu końcowym używana była istniejąca wersja LQS w trybie lokalnym i została ona zaktualizowana do nowej wersji aplikacji myLeister, podczas uruchamiania masz możliwość pominięcia logowania i kontynuowania pracy w standardowy sposób z lokalnymi danymi.

# <span id="page-17-0"></span>Ważne:

W tym trybie pracy dane znajdują się wyłącznie na stacji roboczej.

W celu zabezpieczenia danych należy regularnie wykonywać kopię zapasową stacji roboczej.

# Ważne:

Późniejsze przesyłanie zapisanych lokalnie danych do Chmury nie jest możliwe.

# Aktualizacja zainstalowanej aplikacji LQS z trybem roboczym Chmury

Jeśli na urządzeniu końcowym używana była istniejąca wersja LQS w trybie Chmury i została ona zaktualizowana do nowej wersji aplikacji myLeister, zostaniesz automatycznie zalogowany za pomocą danych użytkownika. Istniejące dane w Chmurze zostaną automatycznie zapisane we wspólnej Chmurze. Wszyscy użytkownicy z określonymi uprawnieniami również zostaną przeniesieni.

Dodatkowo udostępniona zostanie prywatna Chmura, do której tylko Ty będziesz mieć dostęp. Tryb roboczy zostaje automatycznie ustawiony na Cloud Wspólny, aby mieć bezpośredni dostep do istniejących danych LQS.

# 14.2. Konfiguracja trybu roboczego Cloud Wspólny

Za pomocą trybu roboczego *Cloud Wspólny* można udostępniać dane różnym użytkownikom. Można zapraszać nowych użytkowników lub usuwać ich konta.

- Aby korzystać z trybu roboczego Chmury Wspólny , w punkcie Ustawienia > Konto należy kliknąć Załóż firmę.
- Następnie można uzupełnić znajdujące się w punkcie «Firma» dane dotyczące nazwy firmy, ulicy, miejscowości, kodu pocztowego i kraju. Zakończ proces, klikając przycisk OK.

Jako twórca wspólnej Chmury jesteś automatycznie zdefiniowany jako administrator.

Jeśli pracujesz we wspólnej Chmurze, możesz zarządzać firmami i użytkownikami w punkcie Ustawienia > Konto. Tylko użytkownicy z uprawnieniami administratora mogą zarządzać wszystkimi kategoriami.

# Zarządzanie firmami i użytkownikami

# Firma:

Jako administrator możesz zarządzać danymi firmy.

• Kliknij "Firma". W wyświetlonym oknie znajdują się dane firmy, które można odpowiednio zmieniać.

# Administracja użytkownikami:

Jako administrator możesz rejestrować innych pracowników firmy w roli użytkowników. W tym celu dla każdego z pracowników należy utworzyć konto użytkownika.

Administracja użytkownikami jest dostępna w punkcie Ustawienia > Konto.

- Kliknij "Administracja użytkownikami".
- Kliknii "Dodai użytkownika".
- Wprowadź aktualny, ważny adres e-mail nowego użytkownika.
- Opcja "Administrator": Wybierz tę opcję, jeśli nowy użytkownik ma mieć uprawnienia administratora.
- Uprawnienia te można przypisać lub odebrać użytkownikom także w późniejszym czasie.
- Zakończ proces, klikając przycisk "Zapisz".

Pracownik musi wykonać następujące czynności:

• Na podany adres e-mail zostanie wysłana wiadomość z zaproszeniem.

Użytkownik musi kliknąć łącze znajdujące się w tej wiadomości, po czym zostanie przeniesiony na stronę rejestracji.

- Na stronie rejestracji musi postępować w następujący sposób:
	- Jeśli użytkownik otrzyma wiadomość z zaproszeniem na swoje konto Microsoft, Google+ lub Facebook, musi kliknąć ikonę odpowiedniego konta, a następnie zalogować się w danym serwisie.
	- Jeśli użytkownik otrzyma wiadomość z zaproszeniem na adres e-mail istniejącego konta myLeister, może bezpośrednio zalogować się, wpisując swoją nazwę użytkownika i hasło.

Działanie to kończy proces rejestracji nowego użytkownika.

- We wszystkich innych przypadkach użytkownik musi kliknąć przycisk "Zarejestruj się teraz" w celu przeprowadzenia rejestracji.

W wyświetlonym oknie należy wprowadzić następujące informacje:

- "Adres e-mail": Wprowadź adres e-mail, na który została wysłana wiadomość z potwierdzeniem.
- Kliknij "Wyślij kod weryfikacyjny". Sprawdź skrzynkę e-mail.
- Wpisz kod z otrzymanej wiadomości e-mail i kliknij przycisk "Zweryfikuj kod".
- "Nowe hasło": Wpisz swoje hasło.
- "Potwierdź nowe hasło": Ponownie wpisz swoje hasło.
- "Pierwsze imię": Wpisz swoje imię.
- "Nazwisko": Wpisz swoje nazwisko.
- "Nazwa wyświetlana": Wpisz swoje imię i nazwisko.
- "Sektor przemysłowy": Wpisz sektor przemysłowy swojego przedsiębiorstwa.
- Kliknij przycisk "Utwórz", aby zakończyć proces.

# Usuwanie użytkownika:

Jako administrator możesz usuwać użytkowników ze wspólnej Chmury.

- Kliknij "Administracja użytkownikami".
- Kliknij przycisk z nazwą użytkownika, którego chcesz usunąć ze wspólnej Chmury.
- Kliknij przycisk "Usuń", aby zakończyć proces.

Usunięty użytkownik nie ma dostępu do danych zapisanych we wspólnej Chmurze. Jednak dane utworzone przez tego użytkownika pozostają zapisane.

## Wylogowanie:

Aby umożliwić innej osobie pracę z aplikacją na stacji roboczej przy użyciu jej własnego konta użytkownika, należy się wcześniej wylogować.

## Zmiana użytkownika

Aby zmienić użytkownika, wykonaj następujące czynności:

- Kliknij przycisk menu z nazwą użytkownika.
- Kliknii "Wylogui się".
- Zostanie wyświetlony ekran startowy.
- Zaloguj się, wpisując swoją nazwę użytkownika i hasło.

## Tryb roboczy *Local*

Lokalny tryb roboczy jest dostępny tylko dla urządzeń końcowych, które zaktualizowały wersję LQS za pomocą lokalnych danych w aplikacji myLeister.

Jeśli pracujesz w lokalnym trybie pracy, nie musisz logować się jako użytkownik.

# <span id="page-19-0"></span>Ważne:

W tym trybie pracy dane znajdują się wyłącznie na stacji roboczej.

W celu zabezpieczenia danych należy regularnie wykonywać kopię zapasową stacji roboczej.

# Ważne:

Późniejsze przesyłanie zapisanych lokalnie danych do Chmury nie jest możliwe.

Dostepne są następujące funkcje:

- Rejestracia urządzeń.
- Synchronizacja plików danych i przywracanie archiwów z urządzenia.
- Analiza i edycja danych surowych spawania.
- Zarządzanie przepisami
- LiveView
- Toolbox

# 14.3. Urządzenia

# Rejestracia urządzenia

Aby aplikacja mogła komunikować się z urządzeniem spawalniczym i wszystkie dostępne funkcje były odblokowane, urządzenie należy jednorazowo zarejestrować w aplikacji.

- W menu "Jednostki" kliknij "Wyszukaj maszyny".
- Po krótkiej chwili urządzenie zostanie wyświetlone na liście ze wskazówką "Dodaj urządzenie" i znakiem "plus".
- Kliknij urządzenie, a następnie w ustawieniach maszyny wybierz "Zarejestruj maszynę".
- Na wyświetlaczu urządzenia pojawi się kod liczbowy. Wprowadź ten kod w wyświetlonym oknie aplikacji i potwierdź, klikając przycisk "Zarejestruj maszynę".
- Teraz urządzenie zostanie wyświetlone na liście bez wskazówki "Dodaj urządzenie" i bez znaku "plus".

W zarejestrowanym urządzeniu dostępne są dodatkowe funkcje. Dostępność funkcji zależy od modelu lub wersji oprogramowania sprzętowego urządzenia:

## Numer inwentaryzacyjny

W punkcie "Numer ewidencyjny" można przypisać jednoznaczny numer identyfikacyjny do urządzenia.

• Wpisz żądane oznaczenie w polu tekstowym i zapisz wprowadzone dane.

## LiveView

LiveView oferuje możliwość wyświetlania i monitorowania ustawionych parametrów spawania i efektywnych wartości urządzenia spawalniczego w czasie rzeczywistym na urządzeniu mobilnym w trakcie i po zakończeniu spawania. Dodatkowo wyświetlane są ostrzeżenia i komunikaty o błędach.

- Wybierz żądane urządzenie spawalnicze.
- Kliknij przycisk LiveView. Opcia jest aktywna tylko wtedy, gdy wybrane urządzenie jest aktywne i obsługiwana jest funkcja LiveView.

Otwiera się LiveView wybranego urządzenia spawalniczego. Wyświetlane są aktualne parametry oraz ostrzeżenia i komunikaty o błędach.

• Po kliknięciu w ustawienia  $\ddot{\otimes}$  otwiera się zestawienie ustawień urządzenia. Tutaj można zmieniać wszystkie istotne ustawienia. Nastepnie podczas opuszczania menu ustawienia zostają przesłane do urządzenia spawalniczego.

#### <span id="page-20-0"></span>Usuwanie urządzenia

- W menu "Jednostki" kliknij urządzenie, które chcesz usunąć.
- Nastepnie kliknij "Usuń urządzenie". Potwierdź swoją decyzję.

#### Wskazówka:

Dane tego urządzenia nie zostaną usunięte z aplikacji. Urządzenie nadal jest widoczne w menu LQS.

## Funkcje LQS

Za pomocą funkcji LQS można przesyłać zapisane dane spawania z urządzenia spawalniczego do aplikacji. Następnie dane te można przeanalizować w celu zapewnienia/kontroli jakości i zapisać w formie raportów PDF.

• Więcej informacji można znaleźć w rozdziale "Funkcję LQS".

## **Przepisy**

Za pomocą funkcji Przepisy można zapisać kombinacje parametrów spawania w aplikacji i zsynchronizować je z Chmurą. Następnie przepisy te można przesłać do kompatybilnych urządzeń spawalniczych. Profile utworzone na urządzeniach spawalniczych można przesłać do aplikacji.

• Więcej informacji można znaleźć w rozdziale "Przepisy".

# 14.4. Funkcje LQS

Przed uruchomieniem funkcji LQS należy skonfigurować ją w ustawieniach:

• Wykonać kroki opisane w rozdziale "Ustawienia" w punkcie "Ustawienia LQS".

Po wybraniu menu "LQS" wyświetli się listwa z wszystkimi zarejestrowanymi urządzeniami.

## Synchronizacia danych z urządzeniem

• Przy urządzeniu, dla którego chcesz wykonać synchronizacie danych, kliknij $\odot$ . Synchronizacja jest możliwa tylko wtedy, gdy dane urządzenie jest również dostępne. W przeciwnym razie przycisk jest niedostępny

## Przywracanie archiwów z urządzenia

- Przy urządzeniu, dla którego chcesz wykonać synchronizacie danych, kliknij $\mathcal{G}$ .
- W oknie dialogowym wybierz folder archiwum, z którego chcesz przywrócić dane.

Rozpocznij przywracanie danych za pomocą "Przywróć".

# Analiza danych spawania

• Na liście urządzeń kliknij urządzenie, na podstawie którego ma zostać przeprowadzona analiza danych spawania.

Wyświetlone zostaną wszystkie pliki danych. Są one posortowane według daty i godziny. Najnowszy plik znajduje się na samej górze. Czcionka nazw plików danych, które nie zostały jeszcze przeanalizowane, jest pogrubiona.

- Opcionalnie można oznaczyć plik danych jako "Zgrzew próbny"  $\cong$  lub "Wada zgrzewu"  $\cong$ .
- Pliki oznaczone jako "Zgrzew próbny" lub "Wada zgrzewu" można w razie potrzeby ukryć. W tym celu należy wybrać w prawym górnym rogu opcje "Ukryj zgrzew próbny" lub "Ukryj wadę zgrzewu".
- Kliknii nazwe pliku danych, a następnie przycisk "Analizuj"  $\mathcal{D}$ .
- Rozpoczyna się analiza.

W górnym rogu ekranu można znaleźć informacje dotyczące wybranego pliku danych i kroku, w którym się aktualnie znajdujesz.

# *Protokół*

W tym miejscu należy uzupełnić wszystkie dane niezbedne do stworzenia protokołu. Pola obowiązkowe są oznaczone na czerwono. Tutaj można również dodać projekt budowlany lub zarządzać swoimi projektami budowlanymi. W tym celu kliknij "Dodaj"  $+$ .

# *Grafik*

Przebieg rejestrowanych zmiennych, takich jak temperatura, prędkość i siła łączenia, jest przedstawiany za pomocą długości spoin. Wykres można przybliżać. Patrz rozdział "Obsługa elementów graficznych".

# Wskazówka:

Jeśli do raportu mają zostać dołączone wykresy w formie załącznika, w menu "Ustawienia LQS" w rubryce "Grafika" należy wybrać opcję "dodaj grafikę do raportu PDF".

# *Tabela*

Zestawienie spoiny spawalniczej jest przedstawione w formie tabeli.

Wszystkie zapisane wartości można wyświetlić w punkcie "Rekordy"  $\infty$ Wartości oznaczone na czerwono wskazują przypadki, w których ustawione wartości graniczne zostały przekroczone.

Wybierz opcję "Skrócony raport", jeśli chcesz wyświetlić i zapisać tylko te wartości, przy których zostały przekroczone wartości graniczne.

- $\bullet$  Za pomocą przycisku "Dodaj szew"  $+$  można dodać do protokołu maksymalnie trzy kolejne spoiny spawalnicze z tego samego dnia.
- Za pomocą przycisku "Zapisz"  $\Box$  można zapisać analizę i dodatkowo wyeksportować ja jako plik PDF lub CSV:

Windows:

Pojawia się okno dialogowe, w którym można wybrać miejsce zapisu pliku PDF resp. CSV.

Android:

Wybrane pliki są automatycznie zapisywane w wewnętrznej pamięci urządzenia w menu Documents > myLeister > Leister LQS.

iOS:

Wybrane pliki są automatycznie zapisywane na dysku iCloud Drive w folderze myLeister > LQS >.

# Nawigacja po wykresie (tylko system Windows)

Przybliżanie:

- Obrócenie pokrętła myszy, gdy kursor znajduje się na wykresie, powoduje przybliżenie lub oddalenie obrazu. Obraz jest przybliżany w dwóch osiach jednocześnie.
- Aby przybliżyć tylko oś poziomą wykresu, należy najechać kursorem myszy na skalę dystansową i obrócić pokrętło.
- Aby przybliżyć tylko oś pionową wykresu, należy najechać kursorem myszy na odpowiednią skalę pionową i obrócić pokrętło.
- Kliknij przycisk "Powiększ, żeby dopasować"  $\mathbf{\Sigma}$ , aby wyświetlić w całości wszystkie wykresy.

Wyświetlanie widoku szczegółowego:

- <span id="page-22-0"></span>• Przeciągnięcie powierzchni na wykresie spowoduje, że obszar ten zostanie wyświetlony w widoku szczegółowym po lewej stronie.
- Aby usunąć utworzony widok szczegółowy, wybierz odpowiedni widok, a następnie kliknij ikonę kosza na śmieci.

# Wskazówka:

Jeśli do raportu mają zostać dołączone wykresy w formie załącznika, w menu "Ustawienia > Ustawienia LQS" w rubryce "Grafika" należy wybrać opcie "dodaj grafikę do raportu PDF".

# Edycja raportów

- $\bullet$  W widoku głównym funkcii LQS kliknii $\Box$ .
- Wybierz z listy projekt budowlany.
- Wyświetlane są wszystkie pliki analizy, które zostały przyporządkowane do wybranego projektu budowlanego. Są one posortowane malejąco według daty i numeru protokołu.
- Kliknii nazwe odpowiedniego protokołu, a następnie przycisk "Analizui"  $\mathcal{D}$ .
- Ponownie rozpoczyna się analiza. Szczegółowe informacje można znaleźć w rozdziale "Analiza danych spawania".

# 14.5. Przepisy

Za pomocą funkcji Przepisy można samodzielnie zarządzać preferowanymi parametrami spawania. Wyślij swoje parametry do wszystkich zarejestrowanych urządzeń Leister (warunkiem jest posiadanie urządzenia z kompatybilnym systemem WLAN i oprogramowaniem sprzętowym). Odczytaj przepisy (parametry spawania) z urządzeń i udostępnij je grupie lub firmie za pośrednictwem Chmury myLeister.

• Wybierz zarejestrowane urządzenie z listy.

Na liście po lewej stronie wyświetlane są wszystkie przepisy zapisane dla tego typu urządzenia. Na liście po prawej stronie można znaleźć przepisy, które są dostępne w wybranym urządzeniu spawalniczym. Jeśli wybrane urządzenie spawalnicze jest nieaktywne (wyszarzone), lista po prawej stronie jest zablokowane i nie jest wyświetlana.

Za pomocą przycisku "Dodaj"  $+$  można dodać przepisy do listy po lewej stronie. Pamietaj, że w urządzeniu spawalniczym może być zapisanych maksymalnie 10 przepisów. Wypełnii wszystkie pola i zapisz przepis za pomocą przycisku  $\vee$ .

Utworzone przepisy można przenosić za pomocą strzałek  $\leftarrow$  i  $\rightarrow$  z biblioteki przepisów do wybranego urządzenia lub z urządzenia do biblioteki przepisów.

Aby edytować przepis, należy go wybrać, a nastepnie kliknąć  $\mathcal{P}$ .  $Za$  pomocą przycisku  $\overline{11}$  można usunąć wybrany przepis.

Przepisy przeniesione do urządzenia spawalniczego zostaną przesłane do niego dopiero po opuszczeniu menu za pomocą przycisku  $\mathbb{D}$ .

# <span id="page-23-0"></span>14.6. Narzędzia

W menu "Narzędzia" dostępne są funkcję pomocnicze, które ułatwiają codzienną pracę.

## Kontroler kabla sieciowego

Za pomocą Kontroler kabla sieciowego można sprawdzić, czy kabel sieciowy jest właściwie zwymiarowany dla urządzenia lub jaki kabel sieciowy idealnie nadaje się dla danego urządzenia.

- Wpisz moc znamionowa urządzenia spawalniczego w W zgodnie z tabliczką znamionową
- Wpisz napięcie znamionowe urządzenia spawalniczego w V zgodnie z tabliczką znamionową
- Wpisz napięcie sieciowe w V
- Wpisz aktualne napięcie sieciowe urządzenia spawalniczego w V, jeśli urządzenie spawalnicze posiada wskaźnik napięcia. Standardowo wpisywane jest tutaj podane napięcie sieciowe urządzenia spawalniczego minus 10%.

Następnie obliczany jest prąd przepływający przez kabel sieciowy oraz dostępna moc efektywna urządzenia spawalniczego. Poza tym obliczane są maksymalne możliwe długości kabla sieciowego przy różnych przekrojach kabla sieciowego.

#### Jednostka przeliczania jednostek

Jednostka przeliczania jednostek pomaga w przeliczaniu globalnych jednostek, takich jak temperatura, masa do obliczenia powierzchni i wielu innych.

## Wzory dla Process Heat

W narzędziu Wzory dla Process Heat dostępne są różne formuły służące do oceny optymalnie dopasowanej do Ciebie i Twojego zastosowania nagrzewnicy powietrza lub dmuchawy.

Pomocna jest przy tym aplikacja myLeister oferująca prosty konfigurator, w którym wystarczy wpisać jedynie wartości mocy wymagane podczas danego zastosowania.

# 14.7. Dokumenty (tylko wersja na Androida i iOS)

W punkcie Dokumenty znajdują się wszystkie utworzone w aplikacji i wyeksportowane dokumenty, np. wyeksportowane raporty LQS.

Dokumenty są zarchiwizowane w katalogach posiadających nazwę danej funkcji.

# 14.8. Ustawienia

## 14.8.1 Konto

Na swoim koncie znajdziesz ustawienia dotyczące konta myLeister. Istnieje również możliwość synchronizacji danych utworzonych w aplikacji z Chmura.

## Administracja użytkownikami:

Dostępne tylko wtedy, gdy utworzona została wspólna Chmura. Więcej informacji można znaleźć w rozdziale *Konfiguracja trybu roboczego Chmury Wspólny.*

## Załóż firmę:

Za pomocą tego polecenia można utworzyć wspólną Chmurę. Więcej informacji można znaleźć w rozdziale *Konfiguracja trybu roboczego wspólnej Chmury.*

# 14.8.2 Tryb pracy

W ustawieniach trybu roboczego można przełączać się między różnymi trybami pracy.

## Tryb pracy:

Dostepne tylko wtedy, gdy na urządzeniu końcowym są dostępne lokalne dane.

Przełączanie się między trybem lokalnym i Chmurą. Jeśli tryb Chmury jest aktywny, ale jeszcze nie zdążyłeś się zalogować, zostaniesz poproszony o zalogowanie się.

#### Tryb cloud:

Dostępne tylko wtedy, gdy utworzona została wspólna Chmura.

Przełączanie się między trybem roboczym Chmury Prywatny i Chmurą Wspólny.

## 14.8.3 Ustawienia LQS

Przed rozpoczęciem analizy danych należy skonfigurować ustawienia funkcji LQS.

## Logo w nagłówku pliku PDF (10:1):

Możliwe jest dodanie logo firmy, które będzie wyświetlane w nagłówku raportu PDF. Aby logo mogło być wyświetlane w odpowiedni sposób, proporcje grafiki logo powinny wynosić 10:1.

- Wybierz "Dodaj"  $+$ . Nastepnie w wyświetlonym oknie dialogowym wybierz grafikę logo.
- Aby usunać dodane logo, wybierz "Usuń"  $\overline{\mathbb{II}}$ .

#### Tytuł raportu PDF:

Wybierz, jaki tytuł ma być wyświetlany w raporcie PDF.

• Aktywuj wybrany tytuł raportu.

#### Grafika:

• Aby dodać elementy graficzne do raportu w formie załącznika, należy aktywować odpowiednią opcję.

## Ustawienia eksportu do pliku CSV:

W przypadku synchronizacji plików danych z urządzenia do stacji roboczej można utworzyć plik CSV dla każdego z tych plików.

• Aktywuj tę opcję, jeśli chcesz utworzyć plik CSV z pliku danych surowych.

-Windows:

- Jeśli jeszcze nie zdefiniowano miejsca zapisu, pojawi się okno dialogowe, w którym należy określić miejsce zapisu plików CSV.
- Kliknij przycisk "Zmień ścieżkę", jeśli pliki CSV mają być zapisywane pod inną ścieżką.

-Android:

Pliki CSV są automatycznie zapisywane w wewnętrznej pamięci urządzenia w menu Documents > myLeister > Leister LQS > CSV Files.

 $-iOS$ 

Pliki CSV sa automatycznie zapisywane na dysku iCloud Drive w folderze myLeister > LQS > CSV Files.

# Wskazówka:

Opcie te należy wybrać **przed** zsynchronizowaniem plików danych z urządzenia.

## Projekt budowlany:

Tutaj można zarządzać projektami budowlanymi.

- Kliknij "Projekt budowlany".
- Kliknij "Dodaj", aby zarejestrować nowy projekt budowlany.
- W wyświetlonym oknie można wprowadzić następujące informacie:
	- Opis: Nazwa lub opis projektu budowlanego.
	- Ulica, Miasto, Kod pocztowy, Państwo: Szczegóły adresu projektu budowlanego.
	- Opcja "Aktywne": Domyślnie opcja jest zaznaczona. Jeśli nie chcesz, aby dane dotyczące budowy były wyświetlane na liście projektów budowlanych, odznacz opcje "Aktywne".
- Kliknij przycisk "Zapisz", aby zakończyć proces.

## 14.8.4 Ustawienia maszyny

Tutaj można znaleźć ustawienia dotyczące zarejestrowanych urządzeń.

#### Data i czas

Określ, czy data i czas podłączonych urządzeń spawalniczych mają być automatycznie synchronizowane z datą i czasem systemowym urządzenia końcowego.

Aktualizacja jest wykonywana raz dziennie podczas procesu synchronizacji danych spawania. Automatyczna aktualizacja jest wykonywana tylko w przypadku urządzeń posiadających oprogramowanie sprzętowe HMI w wersji 2.06 i wyższej.

## Wybór języka (tylko system Windows)

Za pomocą tej opcji można zmienić język aplikacji myLeister. Język aplikacji jest domyślnie ustawiany w oparciu o system operacyjny stacji roboczej.

- Aby zmienić język, wybierz go z dostępnej listy.
- Uruchom ponownie aplikację.

## 14.8.5 Ustawienia ogólne

#### Powiadomienia

Tutaj można włączyć i wyłączyć powiadomienia wysyłane przez aplikację (wskazówki etc.). Komunikaty o błędach są wyświetlane również w przypadku wyłączonych powiadomień.

## Preferowany dostawca map (dla współrzędnych etc.)

Tutaj można wybrać, który dostawca map ma być użyty do wizualizacji współrzędnych (np. dla linków do współrzędnych w raporcie PDF).

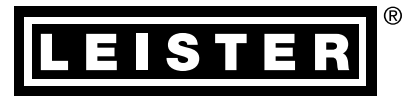

Your authorised Service Centre is:

[Centrum sprzedaży i serwis](https://www.leister.com/Services/Sales-and-Service-Points)

Leister Technologies AG Galileo-Strasse 10 CH-6056 Kaegiswil/Switzerland Tel. +41 41 662 74 74<br>Fax +41 41 662 74 16 +41 41 662 74 16 www.leister.com sales@leister.com

LQS myLeister / PL / 10.2016 / 12.2021<br>Art. 157.939 LQS myLeister / PL / 10.2016 / 12.2021 Art. 157.939